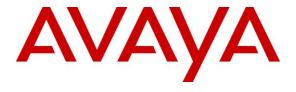

#### Avaya Solution & Interoperability Test Lab

Application Notes for Carina Recorder R6.5 with Avaya Aura® Communication Manager R8.1 and Avaya Aura® Application Enablement Services R8.1 using Single Step Conference – Issue 1.0

#### **Abstract**

These Application Notes describe the configuration steps for Carina Recorder R6.5 with Avaya Aura® Communication Manager R8.1.3 and Avaya Aura® Application Enablement Services R8.1.3. Carina Recorder is a voice recording solution which can be used to record voice streams for Avaya telephony.

Readers should pay attention to **Section 2**, in particular the scope of testing as outlined in **Section 2.1** as well as any observations noted in **Section 2.2**, to ensure that their own use cases are adequately covered by this scope and results.

Information in these Application Notes has been obtained through DevConnect compliance testing and additional technical discussions. Testing was conducted via the DevConnect Program at the Avaya Solution and Interoperability Test Lab.

#### 1. Introduction

The purpose of this document is to describe the compliance testing carried out using the Single Step Conference recording (SSC) method on Carina Recorder solution with Avaya Aura® Communication Manager and Avaya Aura® Application Enablement Services (AES). It includes a description of the configuration of both the Avaya and the Carina solutions, a description of the tests that were performed and a summary of the results of those tests.

The compliance testing focused on the voice integration with Communication Manager via the Application Enablement Services Telephony Services Application Programming Interface (TSAPI) and Device, Media, and Call Control (DMCC) interfaces.

Carina Recorder uses the TSAPI interfaces to monitor extensions to be recorded. When the monitored extension is active, Carina Recorder controller sets up recording by using SSC to conference a dedicated virtual DMCC device into the call. The conference call is then transferred to a Carina Recorder via the DMCC device. Agent information from the TSAPI data is used to start and stop recordings and to add metadata to the recording database for recording identification and searching.

# 2. General Test Approach and Test Results

The test approach was to verify that the calls placed and recorded using the Carina solution with Avaya solution functioned correctly with good audio quality received. Functionality testing included basic telephony operations such as answer, hold/retrieve, transfer, conference, call forward and calls to/from the PSTN. Tests also include ACD Agent Recording. Serviceability testing was also included where the LAN cables were disconnected to AES, Carina server and Media Gateway.

DevConnect Compliance Testing is conducted jointly by Avaya and DevConnect members. The jointly defined test plan focuses on exercising APIs and/or standards-based interfaces pertinent to the interoperability of the tested products and their functionalities. DevConnect Compliance Testing is not intended to substitute full product performance or feature testing performed by DevConnect members, nor is it to be construed as an endorsement by Avaya of the suitability or completeness of a DevConnect member's solution.

Avaya recommends our customers implement Avaya solutions using appropriate security and encryption capabilities enabled by our products. The testing referenced in these DevConnect Application Notes included the enablement of supported encryption capabilities in the Avaya products. Readers should consult the appropriate Avaya product documentation for further information regarding security and encryption capabilities supported by those Avaya products.

Support for these security and encryption capabilities in any non-Avaya solution component is the responsibility of each individual vendor. Readers should consult the appropriate vendor-supplied product documentation for more information regarding those products.

For the testing associated with these Application Notes, the interface between Avaya systems and Carina did not include use of any specific encryption features as requested by ComputerTel (subsidiary of Fournet).

# 2.1. Interoperability Compliance Testing

The interoperability compliance test included both feature functionality and serviceability testing.

The feature functionality testing focused on verifying the following on Carina:

- Handling of TSAPI messages in areas of event notification and value queries.
- Use of DMCC services to register virtual IP softphones, and to obtain the media for call recording from Single Step Conference.
- Proper recording, logging and playback of calls for scenarios involving inbound, outbound, internal, external, ACD, non-ACD, hold, resume, G.711 Alaw, call forwarding, long duration, multiple calls, multiple agents, conference, and transfer.

The serviceability testing focused on verifying the ability of Carina recorder server to recover from LAN disconnection and reconnection and also between Carina server and Avaya solutions.

#### 2.2. Test Results

All functionality and serviceability test cases were completed successfully.

#### 2.3. Support

Technical support on Carina Recorder can be obtained through the following:

**Phone:** +44 (0) 1474 565749

Email: engineering@computertel.co.uk

Web: https://computertel.co.uk/

# 3. Reference Configuration

**Figure 1** illustrates the network topology used during compliance testing. The Avaya solution consists of an Avaya Aura® Communication Manager with Avaya G430 Media Gateway and Avaya Aura® Application Enablement Services. Avaya 96x1 Series IP Deskphones (H.323), 1600 Series IP Deskphones (H.323), J100 Series IP Deskphones (SIP and H.323) are connected to the PBX and used in the testing. Avaya one-X® Agent (H.323) is setup as softphone. The Carina recorder server is installed on a Windows 2019 server.

In the compliance testing, Carina monitored the skill groups and agent stations shown in the table below.

| Device Type                   | Extension                     |
|-------------------------------|-------------------------------|
| VDN                           | 14001, 14002                  |
| Skill Group                   | 13001, 13002                  |
| Supervisor                    | 10003 (H.323)                 |
| Agent Station                 | 10002 (H.323), 10053 (SIP)    |
| Agent Station Security Code   | 111222 (same for both)        |
| Agent ID                      | 11002 (10002), 11004 (10053), |
| _                             | 11003 (10003)                 |
| Virtual Station               | 19001 to 19010                |
| Virtual Station Security Code | 111222 (same for all)         |

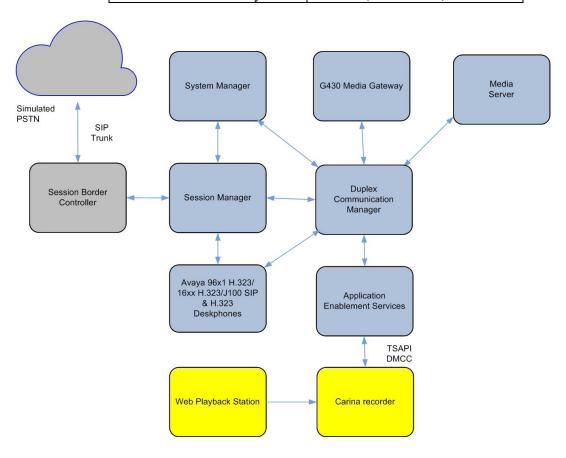

Figure 1: Avaya Aura® Communication Manager with Avaya Aura® Application Enablement Services Server and Carina Recorder Server Configuration

# 4. Equipment and Software Validated

The following equipment and software were used for the sample configuration as shown in **Figure 1**.

| Equipment                                                             | Software      |  |
|-----------------------------------------------------------------------|---------------|--|
| Avaya Aura® System Manager running on a Virtual Server                | 8.1.3.1       |  |
| Avaya Aura® Session Manager running on a Virtual Server               | 8.1.3.1       |  |
| Avaya Aura® Communication Manager running on Virtual Server           | 8.1 FP3 SP1   |  |
| Avaya Aura® Application Enablement Services running on Virtual Server | 8.1.3.1.0.7-0 |  |
| Avaya G430 Media Gateway                                              | 41.34.1       |  |
| Avaya Media Server running on a Virtual Server                        | 8.0.2.138     |  |
| Avaya 9608 H.323 Deskphone<br>Avaya J179 H.323 Deskphone              | 6.8511        |  |
| Avaya 1616-I H.323 Deskphone                                          | 1.312         |  |
| Avaya J169 SIP Deskphone                                              | 4.0.10.0.3    |  |
| Avaya one-X® Agent Softphone                                          | 2.5.15        |  |
| Carina IP Recorder running on                                         | 6.5           |  |
| Windows Server 2019                                                   | Standard      |  |
| Avaya TSAPI Windows Client                                            | 8.1.3 Build 7 |  |
| Carina Web Playback running on<br>Windows 10 Pro PC                   | 3.5           |  |

# 5. Configure Avaya Aura® Communication Manager

The configuration and verification operations illustrated in this section were all performed using Communication Manager System Administration Terminal (SAT). The information provided in this section describes the configuration of Communication Manager for this solution. For all other provisioning information such as initial installation and configuration of vdn, vectors, routing, skill hunt groups etc., are not the focus of these Application Notes and will not be described.

The configuration operations described in this section can be summarized as follows:

- Verify system parameters customer options
- Configure virtual stations for the recording pool
- Configure interface to AES

#### 5.1. Verify System Parameters Customer Options

Use the **display system-parameters customer-options** command to verify that Communication Manager has permissions for features illustrated in these Application Notes. On **Page 4**, ensure that **Computer Telephony Adjunct Links?** is set to **y** as shown below.

```
display system-parameters customer-options
                                                                    Page 4 of 12
                                 OPTIONAL FEATURES
   Abbreviated Dialing Enhanced List? y Audible Message Waiting? y Access Security Gateway (ASG)? y Analog Trunk Incoming Call ID? y CAS Branch? n
A/D Grp/Sys List Dialing Start at 01? y
                                                                      CAS Main? n
Answer Supervision by Call Classifier? y
                                                           Change COR by FAC? n
                                   ARS? y Computer Telephony Adjunct Links? y
                 ARS/AAR Partitioning? y Cvg Of Calls Redirected Off-net? y
          ARS/AAR Dialing without FAC? n
                                                                  DCS (Basic)? y
                                                           DCS Call Coverage? y
          ASAI Link Core Capabilities? y
         ASAI Link Plus Capabilities? y
                                                          DCS with Rerouting? y
      Async. Transfer Mode (ATM) PNC? n
 Async. Transfer Mode (ATM) Trunking? n Digital Loss Plan Modification? y
              ATM WAN Spare Processor? n
ATMS? y
                                                                      DS1 MSP? y
                                                     DS1 Echo Cancellation? y
                  Attendant Vectoring? y
         (NOTE: You must logoff & login to effect the permission changes.)
```

## 5.2. Configure Virtual Stations for the Recording Pool

Use the **add station** command to configure a station for each of the virtual stations to be used for the recorder channels. Enter in a descriptive **Name** and **Security Code** for each one. The **Security Code** will be referenced by Carina when setting up the recording extensions. The security code must be the same for all virtual devices as the configuration on the Carina only allows for the specification of one global security code. Set **IP Softphone?** to **y**. Repeat these step for all the virtual stations to be used.

```
add station 19901
                                                                        1 of 5
                                                                 Page
                                      STATION
                                      Lock Messages? n
Security Code: *
Coverage Path 1:
Path 2:
Extension: 19901
                                                                        BCC: 0
    Type: 9640
                                                                         TN: 1
    Port: S000395
                                                                        COR: 1
    Name: DMCC #1
                            Coverage Path 2:
                                                             COS: 1
Unicode Name? n
                               Hunt-to Station:
                                                                       Tests? y
STATION OPTIONS
                                           Time of Day Lock Table:
             Loss Group: 19 Personalized Ringing Pattern: 1
       Speakerphone: 2-way Mute Button Enabled? y
Display Language: english Button Modules: 0
Survivable GK Node Name:
        Survivable COR: internal
                                               Media Complex Ext:
  Survivable Trunk Dest? y
                                                     IP SoftPhone? y
                                                IP Video Softphone? n
                              Short/Prefixed Registration Allowed: default
                                               Customizable Labels? y
```

In the compliance testing, **19901** to **19910** are added as listed below:

| list station    | ext 19901 count 10             |                          | Page 1   |
|-----------------|--------------------------------|--------------------------|----------|
|                 | STAT                           | IONS                     |          |
| Ext/<br>Hunt-to | Port/ Name/<br>Type Surv GK NN | Room/<br>Move Cable Jack |          |
| 19901           | S000407 DMCC #1                | no                       | 1<br>1 1 |
| 19902           | S000006 DMCC #2<br>9640        | no                       | 1<br>1 1 |
| 19903           | S000007 DMCC #3<br>9640        | no                       | 1<br>1 1 |
| 19904           | S000008 DMCC #4<br>9640        | no                       | 1<br>1 1 |
| 19905           | S000011 DMCC #5<br>9640        | no                       | 1<br>1 1 |
| 19906           | S000042 DMCC #6<br>9640        | no                       | 1<br>1 1 |
| 19907           | S000088 DMCC #7<br>9640        | no                       | 1<br>1 1 |
|                 | press CANCEL to quit           | - press NEXT PAGE to     | continue |

|                 |                        | STA'     | TIONS |                     |                         |  |
|-----------------|------------------------|----------|-------|---------------------|-------------------------|--|
| Ext/<br>Hunt-to | Port/ Name/<br>Type Su | rv GK NN | Move  | Room/<br>Cable Jack | Cv1/ COR/<br>Cv2 COS TN |  |
| 19908           | S000086 DM<br>9640     | CC #8    | no    |                     | 1<br>1 1                |  |
| 19909           | S000066 DM<br>9640     | CC #9    | no    |                     | 1<br>1<br>1 1           |  |
| 19910           | S000009 DM<br>9640     | CC #10   | no    |                     | 1<br>1<br>1 1           |  |

# 5.3. Configure Interface to Avaya Aura® Application Enablement Services

In order for Communication Manager to establish a connection to Application Enablement Services, administer the CTI Link as shown below. Add an available cti-link number which in this case is **3**. Specify an available **Extension** number, set the **Type** as **ADJ-IP**, which denotes that this is a link to an IP connected adjunct, and name the link for easy identification.

| add cti-link 3               |          | Page | 1 of 3 |
|------------------------------|----------|------|--------|
|                              | CTI LINK |      |        |
| CTI Link: 3                  |          |      |        |
| Extension: 10093             |          |      |        |
| Type: ADJ-IP                 |          |      |        |
|                              |          |      | COR: 1 |
| Name: TSAPI Service - AES 8x |          |      |        |
| Unicode Name? n              |          |      |        |

# 6. Configuration of Avaya Aura® Application Enablement Services

This section provides the procedures for configuring AES. The procedures fall into the following areas:

- Launch OAM interface
- Verify License
- Administer TSAPI link
- Administer H.323 Gatekeeper
- Create CTI User
- Configure DMCC Port
- Administer Security Database
- Restart Services

#### 6.1. Launch OAM Interface

Access the OAM web-based interface by using the URL "https://ip-address" in an Internet browser window, where "ip-address" is the IP address of the AES server.

The **Please login here** screen is displayed. Log in using the appropriate credentials.

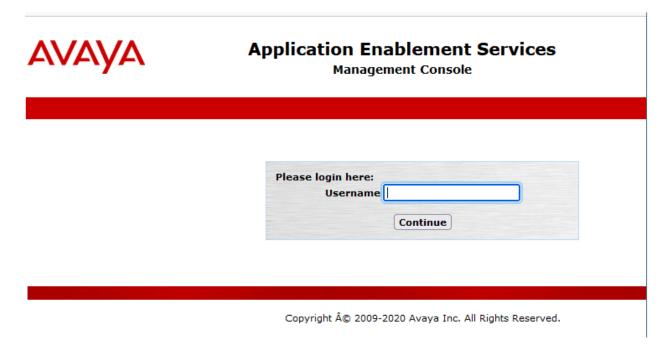

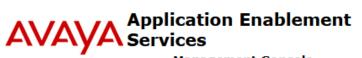

**Management Console** 

Welcome: User cust Last login: Fri Aug 13 14:50:26 2021 from dcvpnsvr01.sglab.com Number of prior failed login attempts: 0 HostName/IP: aes/10.1.10.70 Server Offer Type: VIRTUAL APPLIANCE ON VMWARE

SW Version: 8.1.3.1.0.7-0

Server Date and Time: Fri Aug 13 15:49:50 SGT

2021

HA Status: Not Configured

Home Help | Logout

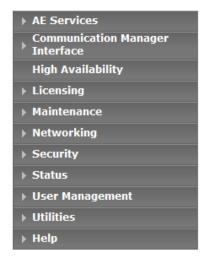

#### Welcome to OAM

The AE Services Operations, Administration, and Management (OAM) Web provides you with tools for managing the AE Server. OAM spans the following administrative domains:

- AE Services Use AE Services to manage all AE Services that you are licensed to use on the AE Server.
- Communication Manager Interface Use Communication Manager Interface to manage switch connection and dialplan.
- High Availability Use High Availability to manage AE Services HA.
- · Licensing Use Licensing to manage the license server.
- Maintenance Use Maintenance to manage the routine maintenance tasks.
- Networking Use Networking to manage the network interfaces and ports.
- Security Use Security to manage Linux user accounts, certificate, host authentication and authorization, configure Linux-PAM (Pluggable Authentication Modules for Linux) and so on.
- Status Use Status to obtain server status informations.
- User Management Use User Management to manage AE Services users and AE Services user-related resources.
- Utilities Use Utilities to carry out basic connectivity tests.
- Help Use Help to obtain a few tips for using the OAM Help system

## 6.2. Verify License

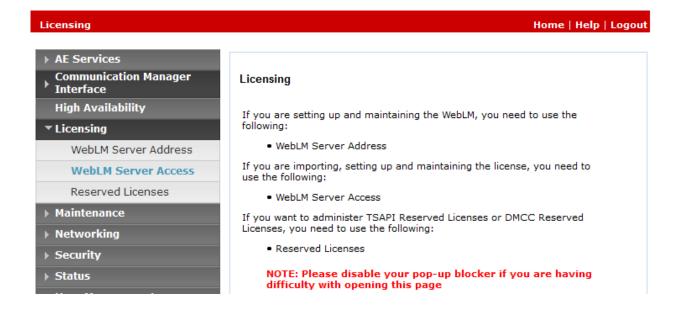

Select Licensed products  $\rightarrow$  APPL\_ENAB  $\rightarrow$  Application\_Enablement in the left pane, to display the Licensed Features screen in the right pane.

Verify that there are sufficient licenses for **Device Media and Call Control and TSAPI Simultaneous Users**, as shown below. If not, consult with your Avaya Account Manager or Business Partner to acquire the proper license for your solution.

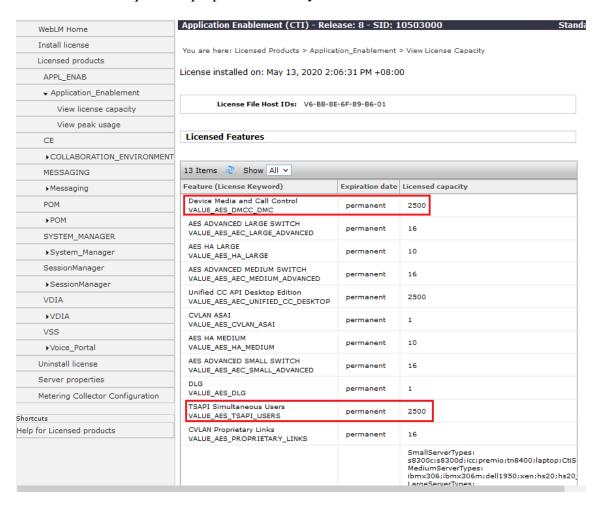

#### 6.3. Administer TSAPI Link

Select **AE Services** → **TSAPI** → **TSAPI Links** from the left pane of the Management Console, to administer a TSAPI link. Click **Add Link** (not shown). Below shows the TSAPI link configured.

The **Link** field is only local to the Application Enablement Services server and may be set to any available number. For **Switch Connection**, select the relevant switch connection from the dropdown list. In this case, the existing switch connection "Duplex" is selected. For **Switch CTI Link Number**, select the CTI link number from **Section 5.3**. The **Security** is set as Unencrypted here for the testing.

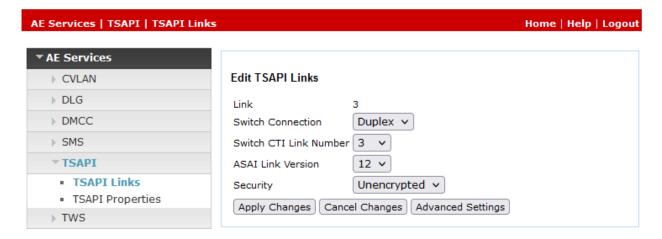

#### 6.4. Administer H.323 Gatekeeper

Select Communication Manager Interface  $\rightarrow$  Switch Connections from the left pane. The Switch Connections screen shows a listing of the existing switch connections.

Locate the connection name associated with the relevant Communication Manager, in this case "Duplex", and select the corresponding radio button. Click **Edit H.323 Gatekeeper**.

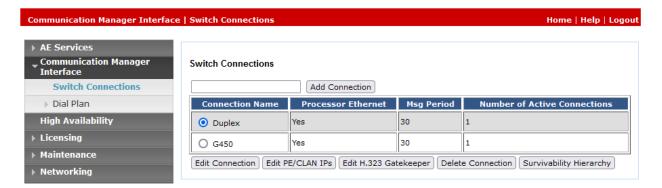

The **Edit H.323 Gatekeeper** screen is displayed next. Enter the IP address of a C-LAN circuit pack or the Processor on Communication Manager to use as the H.323 gatekeeper, in this case "10.1.10.230". Click **Add Name or IP** and the resulting screen is as shown below.

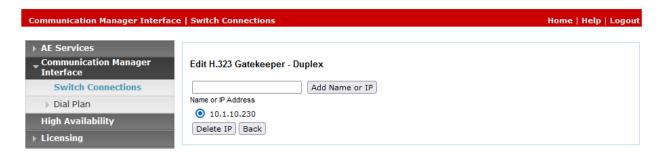

#### 6.5. Create CTI User

A user ID and password needs to be configured for the Carina recorder to communicate as a DMCC client with AES. Select **User Management**  $\rightarrow$  **User Admin**  $\rightarrow$  **Add User** from the left-hand menu, to display the **Add User** screen in the right pane. Enter desired values for **User Id**, **Common Name**, **Surname**, **User Password** and **Confirm Password**. For **CT User**, select **Yes** from the drop-down list. Retain the default value in the remaining fields. Click **Apply** at the bottom of the screen (not shown).

#### User Management | User Admin | Add User ▶ AE Services Communication Manager Add User Interface Fields marked with \* can not be empty. **High Availability** \* User Id Fournet ▶ Licensing \* Common Name Fournet Maintenance \* Surname Fournet Networking \* User Password Security \* Confirm Password ▶ Status Admin Note ▼ User Management None Avaya Role Service Admin **Business Category** ▼ User Admin Car License Add User CM Home Change User Password Css Home List All Users CT User Yes v Modify Default Users Department Number Search Users Display Name Utilities Employee Number Help Employee Type Enterprise Handle

# 6.6. Configure DMCC Port

On the AES Management Console navigate to **Networking** → **Ports** to set the **DMCC Server Ports**. During the compliance test, the **Unencrypted Port** set to **4721** was **Enabled** as shown in the screen below. Click the **Apply Changes** button (not shown) at the bottom of the screen to complete the process.

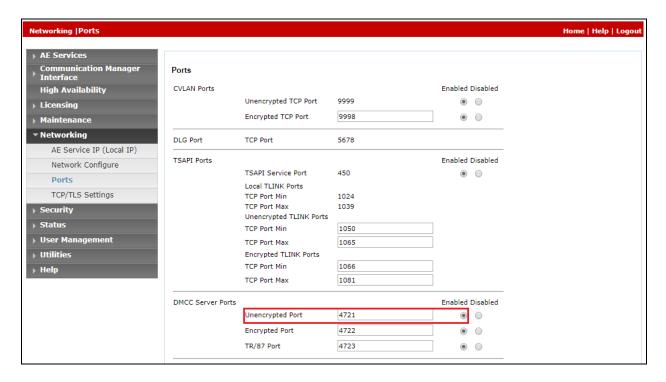

## 6.7. Administer Security Database

Select Security → Security Database → Control from the left pane, to display the SDB Control for DMCC, TSAPI, JTAPI and Telephony Web Services screen in the right pane. Uncheck both fields below.

In the event that the security database is used by the customer with parameters already enabled, then follow reference [1] to configure access privileges for the Fournet user from **Section 6.5**.

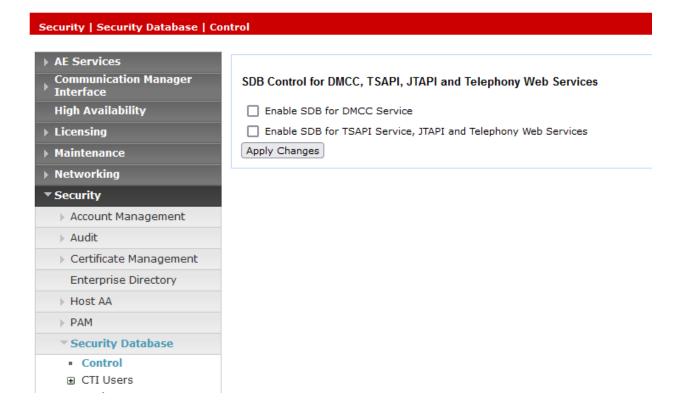

#### 6.8. Restart Services

Select Maintenance  $\rightarrow$  Service Controller from the left pane, to display the Service Controller screen in the right pane. Check DMCC Service and TSAPI Service and click Restart Service.

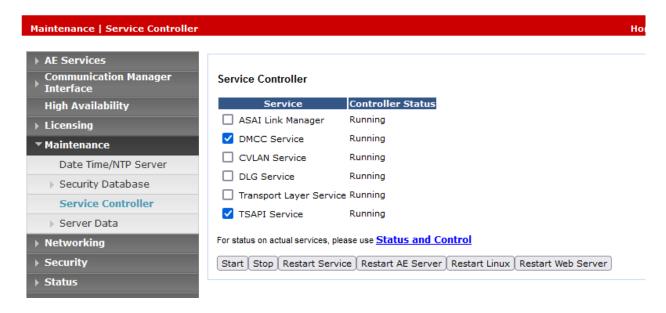

#### 6.9. Obtain Tlink Name

Select **Security**  $\rightarrow$  **Security Database**  $\rightarrow$  **Tlinks** from the left pane. The **Tlinks** screen shows a listing of the Tlink names. A new Tlink name is automatically generated for the TSAPI service. Locate the Tlink name associated with the relevant switch connection, which would use the name of the switch connection as part of the Tlink name. Make a note of the associated Tlink name, to be used later for configuring Carina.

In this case, the associated Tlink name is "AVAYA#**DUPLEX**#CSTA#AES". Note the use of the switch connection "Duplex" from **Section 6.3** as part of the Tlink name.

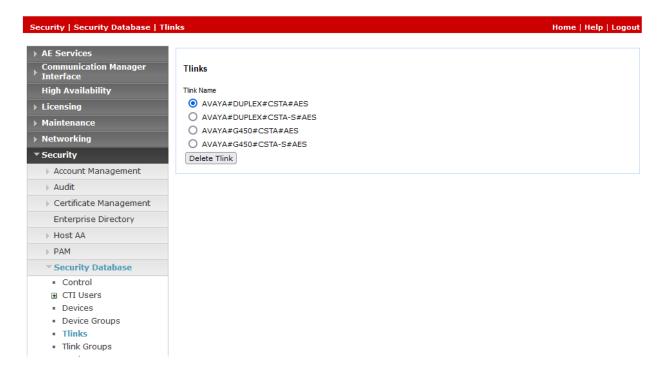

# 7. Configuration of Carina Recorder

The configuration of Carina is typically performed by ComputerTel installation technicians. The procedural steps are presented in these Application Notes for informational purposes.

Prior to configuration, the relevant Avaya TSAPI client is assumed to be installed on the Carina server, and that the TSAPI client has been configured with the IP address of the AES server as part of installation.

This section provides procedures for the following on configurating Carina recorder server. The procedures include the following:

- Launch Carina Web Playback
- Verify the server configuration
- Verify stations, agents and hunt groups extensions administered

#### 7.1. Launch Carina Web Playback

The web interface is used to configure the extensions. Use https://<server IP>/webav3/login.html to access the ComputerTel Playback Sign In screen as shown below. Log in with an appropriate credentials.

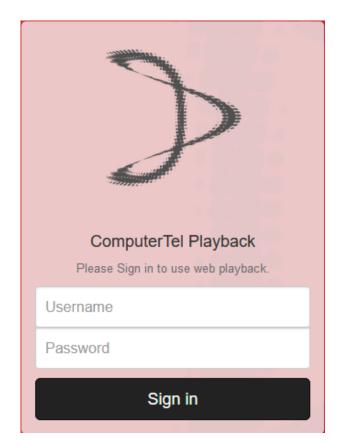

The following screen is displayed with the Playback tab selected as default.

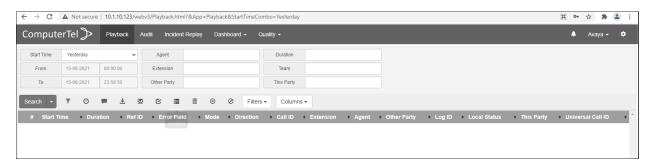

## 7.2. Verify the Server Configuration

Locate the configuration file "Config.cfg" at "C:\Program Files (x86)\RealConnect\CT Main Server\" for the **CT Main Server program** on the Windows server. Verify the parameters below:

#### Under **CTI**:

- **ServerIP** AES IP address, i.e., 10.1.10.70.
- acsUsername CT User ID provisioned in AES Section 6.5.
- **acsPassword** CT User password provisioned in AES **Section 6.5**.
- **switchlink** Tlink listed in **Section 6.9**. "AVAYA#DUPLEX#CSTA#AES" is used in this case.

```
config.cfg - Notepad
File Edit Format View Help
[CONFIGURATION]
RcaFile=C:\Program Files (x86)\RealConnect\CT Main Server\Demo.rca
[EMAIL]
MailToAddress=
MailUsername=
MailFromAddress=
MailIP=
MailPort=25
[CTI]
ServerIP=10.1.10.70
;ServerPort=450
CTIMode=CTI_SVU_F
acsUsername=Fournet
acsPassword=Car!na65
switchlink=AVAYA#DUPLEX#CSTA#AES
;switchlink=AVAYA#DUPLEX#CSTA-S#AES
;switchlink=AVAYA#G450#CSTA#AES
;switchlink=AVAYA#G450#CSTA-S#AES
[PHONE]
AlarmServerIP=127.0.0.1
```

Locate the configuration file "ConfigP.cfg" at "C:\Program Files (x86)\RealConnect\CTDMCC Monitor\" for the **CT DMCC Monitor Program** on the Windows server. Verify the parameters below:

#### Under Avaya:

- **SwitchIP** Communication Manager IP address. In this testing, processor C-LAN on Communication Manager is used, i.e., 10.1.10.230.
- **DMCCServerIP** AES IP address, i.e., 10.1.10.70.
- **DMCCServerPort** DMCC port in **Section 6.6**.
- **Username** CT User ID provisioned in AES **Section 6.5**.
- **Password** CT User password provisioned in AES **Section 6.5**.
- **Codec** "g711A" is tested.

#### Under Extensions:

- **Extensions** Virtual stations used for the DMCC Channels.
- **Password** Password of virtual stations.

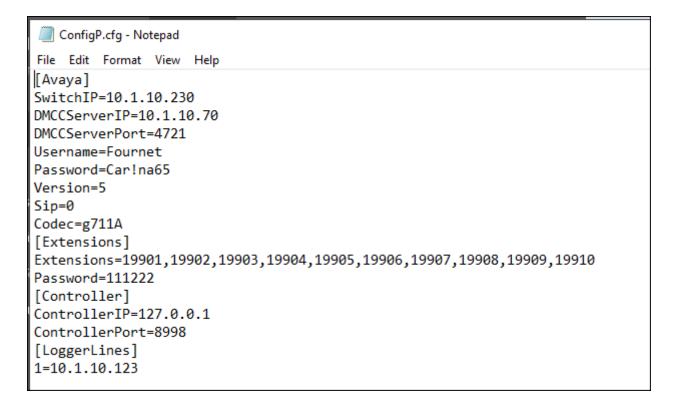

# 7.3. Verify the Stations, Agents and Hunt Groups Extensions

From **Section 7.1** web playback screen, click on the **Settings** cog wheel on the top right corner. It shows the stations, agents and hunt groups extensions in **Section 3** that are administered for monitoring.

Configurations of these extensions on Carina recorder will not be detailed here and can be found in the reference [4].

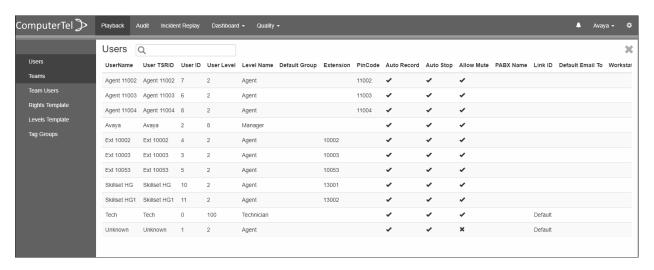

# 8. Verification Steps

This section provides the tests that can be performed to verify correct configuration of Avaya and Carina recorder solution.

#### 8.1. Verify Avaya Aura® Communication Manager CTI Service State

The following steps can ensure that the communication between Communication Manager and the Application Enablement Services server is functioning correctly. Check the AESVCS link status with AES by using the command **status aesvcs cti-link**. The CTI Link is 3. Verify the **Service State** of the CTI link is **established**.

| status aesvcs cti-link |         |             |                       |                  |              |              |
|------------------------|---------|-------------|-----------------------|------------------|--------------|--------------|
|                        |         |             | AE SERVICES           | CTI LINK STAT    | TUS          |              |
| CTI<br>Link            | Version | Mnt<br>Busy | AE Services<br>Server | Service<br>State | Msgs<br>Sent | Msgs<br>Rcvd |
| 3                      | 12      | no          | aes                   | established      | 15           | 15           |

## 8.2. Verify Avaya Aura® Application Enablement Services

The following steps are carried out on the Application Enablement Services to ensure that the communication link between Communication Manager and the Application Enablement Services server is functioning correctly.

Verify the status of the TSAPI service by selecting **Status** → **Status** and **Control** → **TSAPI Service Summary**. Verify that the TSAPI Link **Status** shows "Talking" and that the **Associations** column reflects the total number of agents (3) and hunt groups extensions (2) from **Section 3** plus the number of virtual stations (10) in **Section 5.2**, in this case "15".

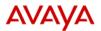

# Application Enablement Services Management Console

Welcome: User cust Last login: Fri Aug 13 18:43:03 2021 from 10.1.10.99 Number of prior failed login attempts: 0 HostName/IP: aes/10.1.10.70 Server Offer Type: VIRTUAL\_APPLIANCE\_ON\_VMWARE SW Version: 8.1.3.1.0.7-0 Server Date and Time: Mon Aug 16 14:18:24 SGT 2021 HA Status: Not Configured

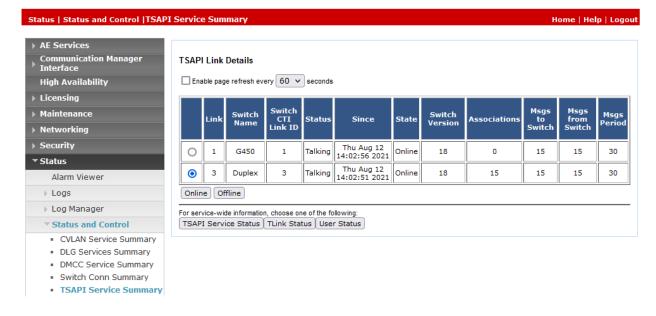

Verify the status of the DMCC service by selecting Status → Status and Control → DMCC Service Summary. The DMCC Service Summary – Session Summary screen is displayed as shown below. Verify the User is "Fournet" from Section 6.5 and the Far-end Identifier is given as the IP address of the Carina recorder server. Note that the # of Associated Devices show "10" which is the number of virtual DMCC stations registered.

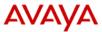

# Application Enablement Services Management Console

Welcome: User cust Last login: Fri Aug 13 16:37:13 2021 from 10.1.10.99 Number of prior failed login attempts: 0 HostName/IP: aes/10.1.10.70 Server Offer Type: VIRTUAL\_APPLIANCE\_ON\_VMWARE SW Version: 8.1.3.1.0.7-0 Server Date and Time: Fri Aug 13 18:43:41 SGT 2021 HA Status: Not Configured

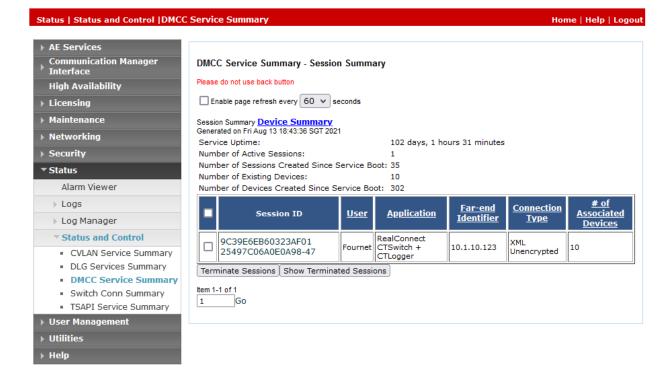

## 8.3. Verify Carina Configuration

The following steps can be performed to verify the basic operation of the system components. Make an inbound call to one of the recorded stations.

Click on **Playback** tab on the top menu. Select the appropriate **Start Time** and click **Search** below. Verify a record is shown of the call. Click on the line and the bottom shows the audio wave image. Click on the playback icon on the left bottom and verify the recorded voice is played.

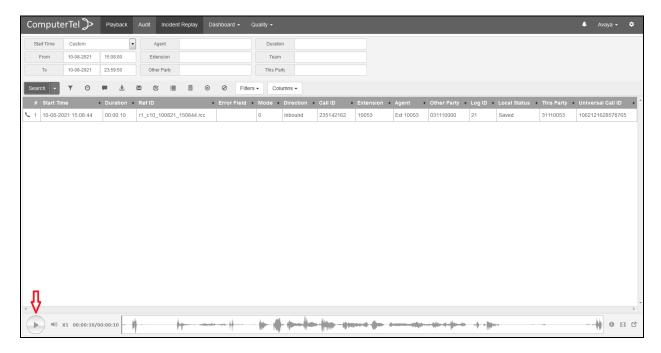

#### 9. Conclusion

These Application Notes describe the configuration steps required for the Carina recorder R6.5 to successfully interoperate with Avaya Aura® Communication Manager R8.1.3 and Avaya Aura® Application Enablement Services R8.1.3. All functionality and serviceability test cases were completed successfully.

#### 10. Additional References

Product documentation for Avaya products may be found at <a href="http://support.avaya.com">http://support.avaya.com</a>

- [1] Administering Avaya Aura® Application Enablement Services, Release 8.1.x, Issue 11, dated June 2021.
- [2] Administering Avaya Aura® Communication Manager, Release 8.1.x, Issue 12, dated July 2021.
- [3] Administering Avaya Aura® Session Manager, Release 8.1.x, Issue 10, dated October 2021.

Product documentation for Carina recorder can be obtained from ComputerTel from information provide in **Section 2.3**.

[4] Carina User Manual for version 6.5.0.3.

#### ©2021 Avaya Inc. All Rights Reserved.

Avaya and the Avaya Logo are trademarks of Avaya Inc. All trademarks identified by ® and TM are registered trademarks or trademarks, respectively, of Avaya Inc. All other trademarks are the property of their respective owners. The information provided in these Application Notes is subject to change without notice. The configurations, technical data, and recommendations provided in these Application Notes are believed to be accurate and dependable but are presented without express or implied warranty. Users are responsible for their application of any products specified in these Application Notes.

Please e-mail any questions or comments pertaining to these Application Notes along with the full title name and filename, located in the lower right corner, directly to the Avaya DevConnect Program at <a href="mailto:devconnect@avaya.com">devconnect@avaya.com</a>.